## **TENDER DOCS USER GUIDE**

# **DOCUMENT MANAGEMENT**

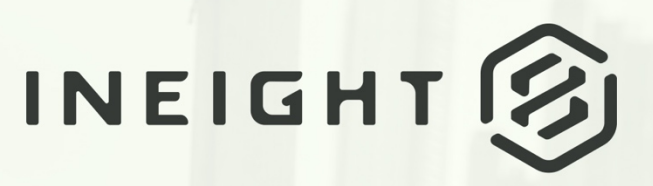

Information in this document is subject to change without notice. Companies, names and data used in examples are fictitious.

Copyright ©2020 by InEight. All rights reserved. No part of this document may be reproduced or transmitted in any form or by any means, electronic or mechanical, for any purpose, without the express permission of InEight.

Microsoft Windows, Internet Explorer and Microsoft Excel are registered trademarks of Microsoft Corporation.

Although InEight Document has undergone extensive testing, InEight makes no warranty or representation, either express or implied, with respect to this software or documentation, its quality, performance, merchantability, or fitness for purpose. As a result, this software and documentation are licensed "as is", and you, the licensee are assuming the entire risk as to its quality and performance. In no event will InEight be liable for direct, indirect, special, incidental or consequential damages arising out of the use or inability to use the software or documentation.

> Release 19.7 Revision: 5 Last Updated: 20 January 2020

## **CONTENTS**

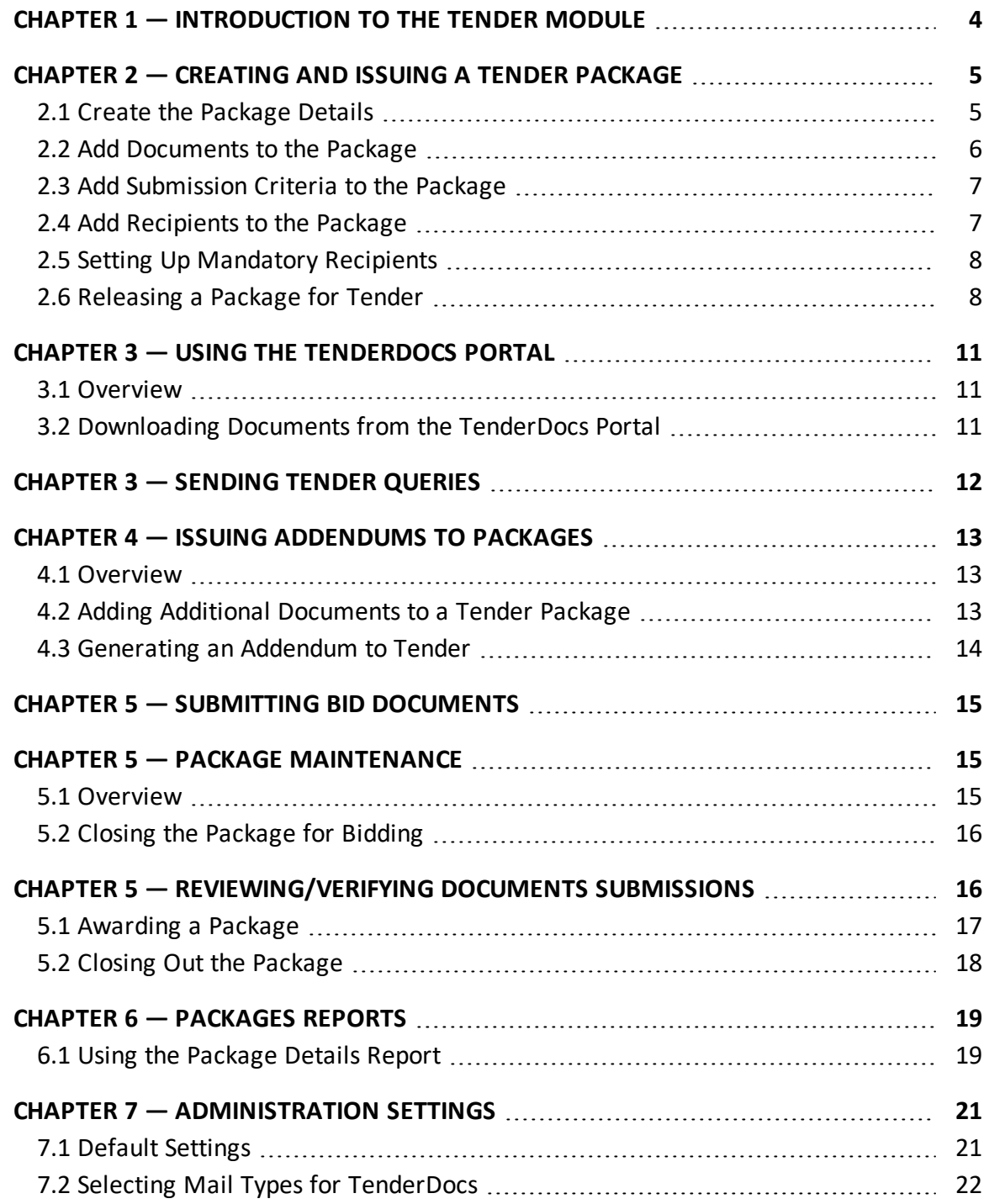

7.3 Setting up [Tenderers](#page-22-0) [23](#page-22-0)

# <span id="page-3-0"></span>CHAPTER 1 — INTRODUCTION TO THE TENDER MODULE

Tender Packages are a special type of package in InEight Document. Not only do they group together a set of documents with a set of recipients, but they also include built-in business processes (with notifications) to manage the Release for Tender, Sending Addendums, corresponding with Tenderers, Managing Submissions and Awarding the Package.

Tender Packages in InEight Document work in conjunction with a stand-alone website called TenderDocs. The concept behind TenderDocs is to ensure that Tenderers are NOT given access to the live InEight Document project, unless or until such time as they are awarded a tender.

After Tenderers receive an Invitation to Tender via email, they are directed to the TenderDocs website. Here they can use their unique login to download any specific documents released as part of the package. Using this website, the Tenderer is also able to correspond with the tender issuer regarding tender queries, probity concerns etc., and finally, submit their bid document in the requested format.

Once the Tender has been "Closed for Bidding" the submission documents become available for use/review (depending on how the Tender Issuer has set it up) to commence the selection process.

Once the selection has been completed, the Tender Issuer is able to award the package to a company, and only then are they given access to the InEight Document project and then granted access to the documents within your project automatically if required.

Note for the purposes of this document that "Tender Packages" in InEight Document relates only to the distribution of documents during the Bid/Tender process.

# <span id="page-4-0"></span>CHAPTER 2 — CREATING AND ISSUING A TENDER PACKAGE

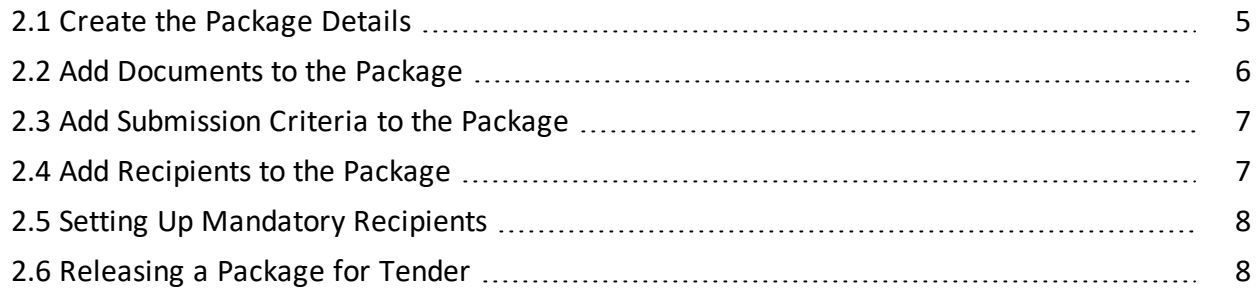

## <span id="page-4-1"></span>2.1 CREATE THE PACKAGE DETAILS

- 1. Click **New** from the left menu and select **Package** and then **Tender Package**.
- 2. Enter in the package details, then click **Save**.

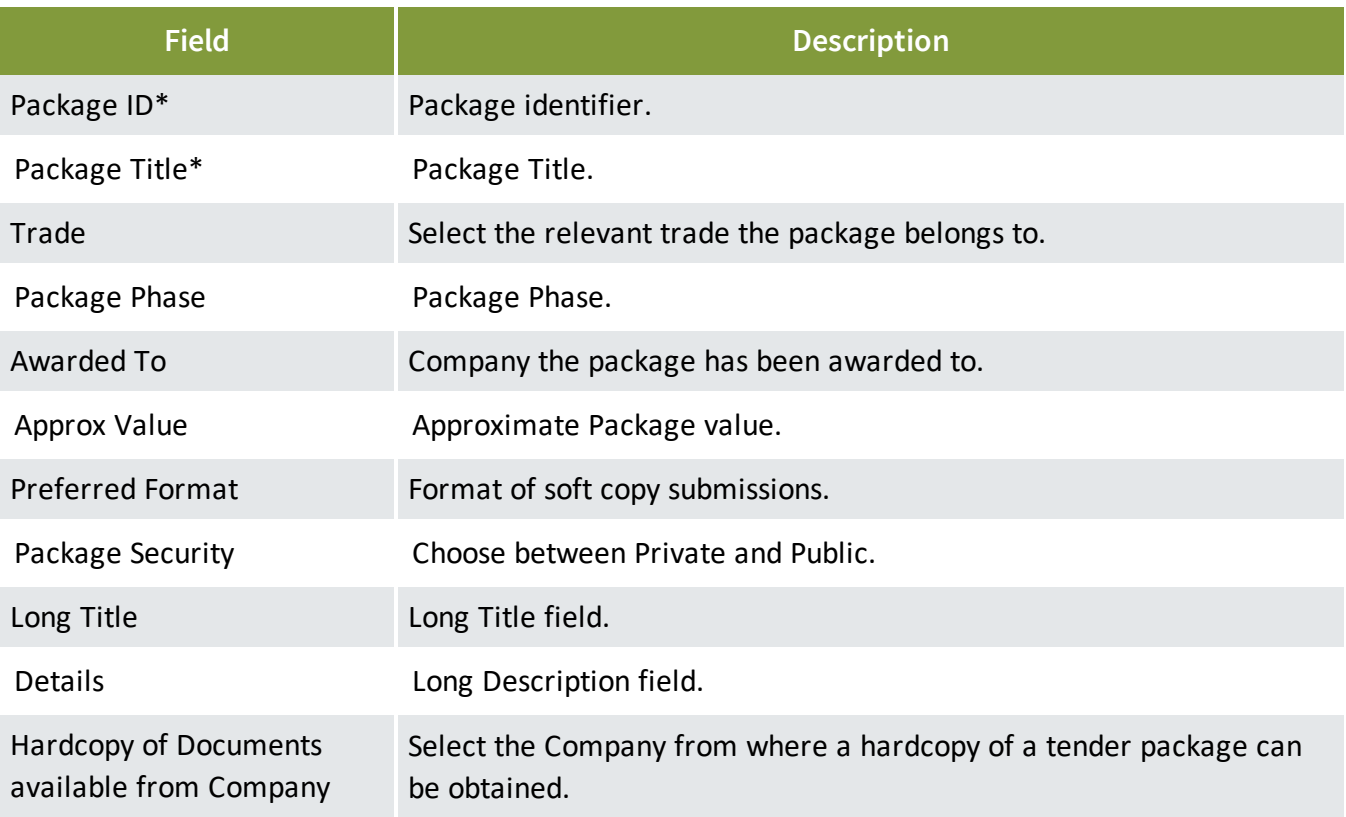

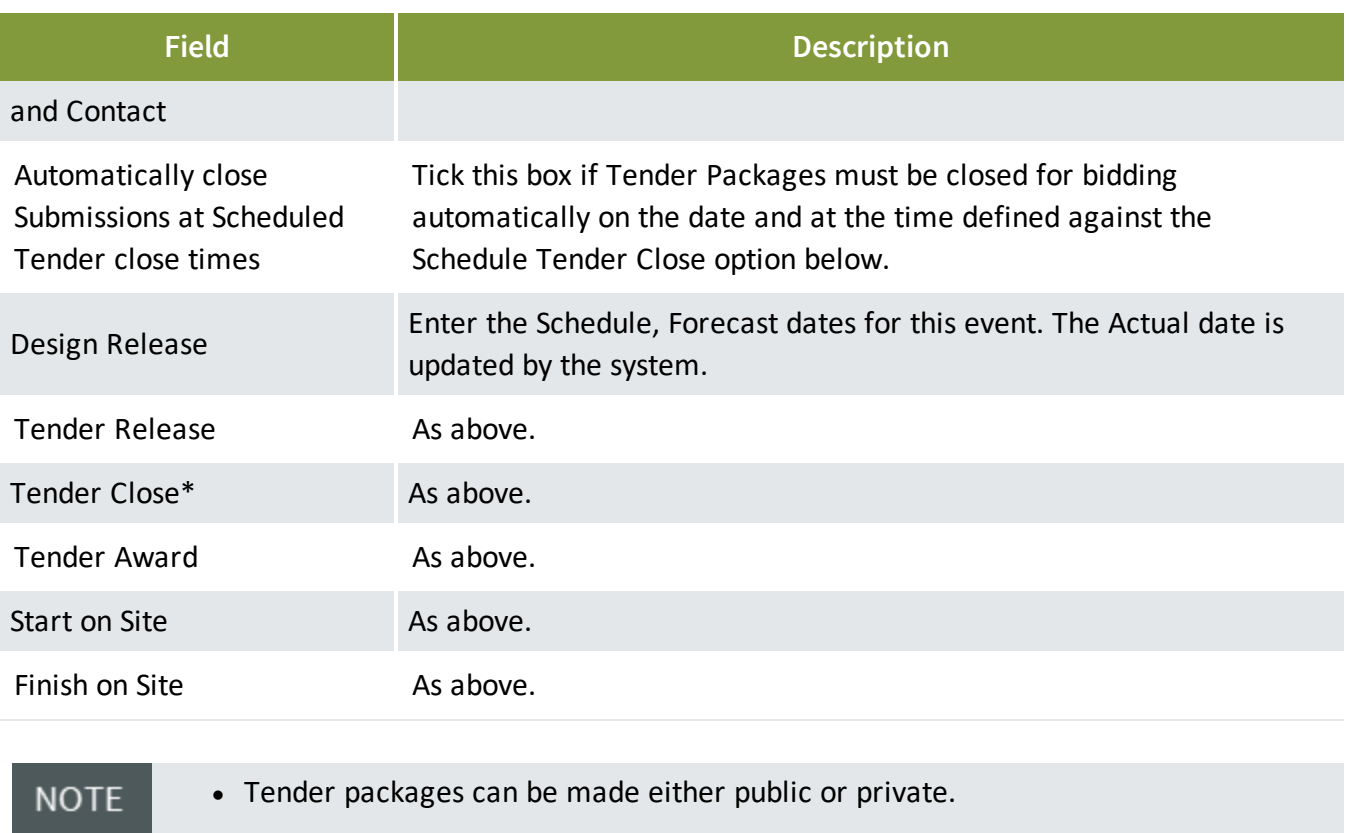

- Public packages are viewable by anyone with a login to TenderDocs for that project.
- Private packages are viewable only to recipients of the package.

#### <span id="page-5-0"></span>2.2 ADD DOCUMENTS TO THE PACKAGE

1. From the Tender Package details window, click the **Documents** tab.

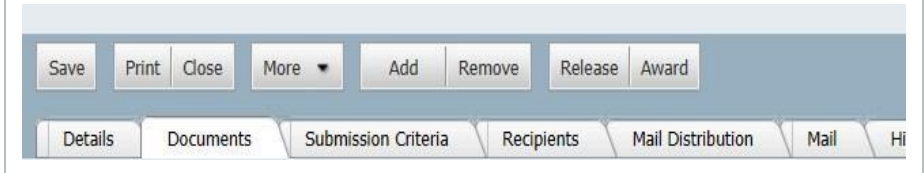

- 2. Click the **Add** button.
- 3. Use the **Search** button to find and select all documents required using the tick box above the first column.
- 4. Click **OK** then **OK** again in the confirmation window.

## <span id="page-6-0"></span>2.3 ADD SUBMISSION CRITERIA TO THE PACKAGE

- 1. In the Tender Package details window, select the **Submission Criteria** tab.
- 2. Click the **Add** button.

In the **Criteria** tab, enter the title for Tender Submission Criteria and click **Add** to select the acceptable File Formats.

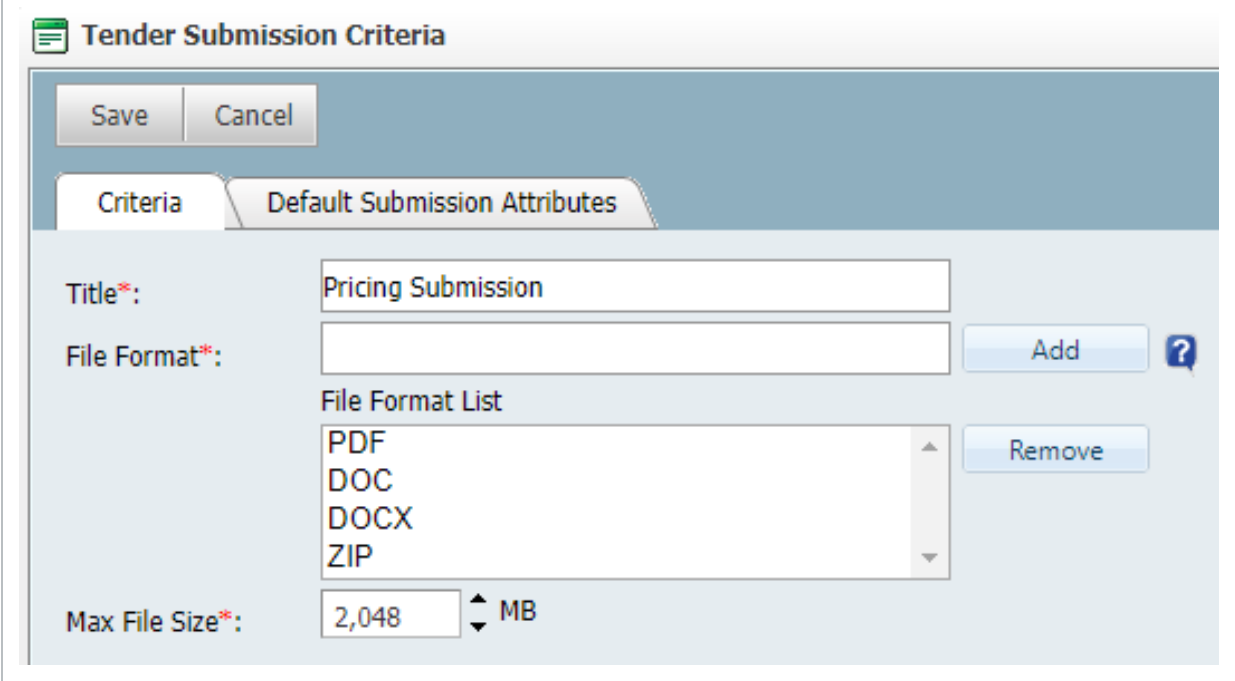

<span id="page-6-1"></span>3. Select the **Max File Size** for the Tender Submission Criteria and then click **Save**.

#### 2.4 ADD RECIPIENTS TO THE PACKAGE

1. From the Tender Package details window, select the **Recipients** tab then click **Add**.

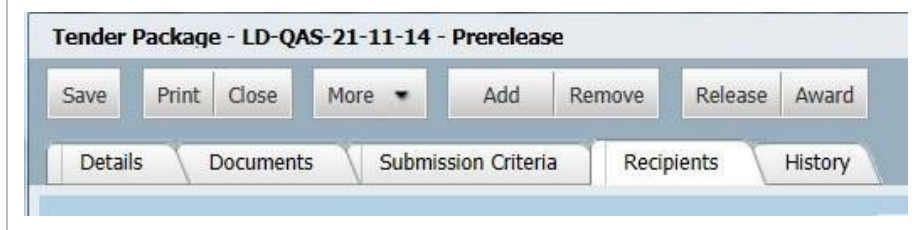

2. At the **Select Contacts** window, to add each contact, first select their company and then the contact.

- 3. Click **View Selected** at the top right of the window to see all contacts selected.
- 4. Click the **OK** button then **Yes** when prompted to add the recipients to the Package.
- <span id="page-7-0"></span>5. Click **OK** again at the confirmation window.

#### 2.5 SETTING UP MANDATORY RECIPIENTS

Nominated recipients can be set up to receive and respond to all Tender correspondence. This mean the Tenderer is not required to select recipients when raising tender-related queries.

- 1. From the Tender window, click on the **Mail Distribution** tab.
- 2. Click **Add/Remove** against the mail type.

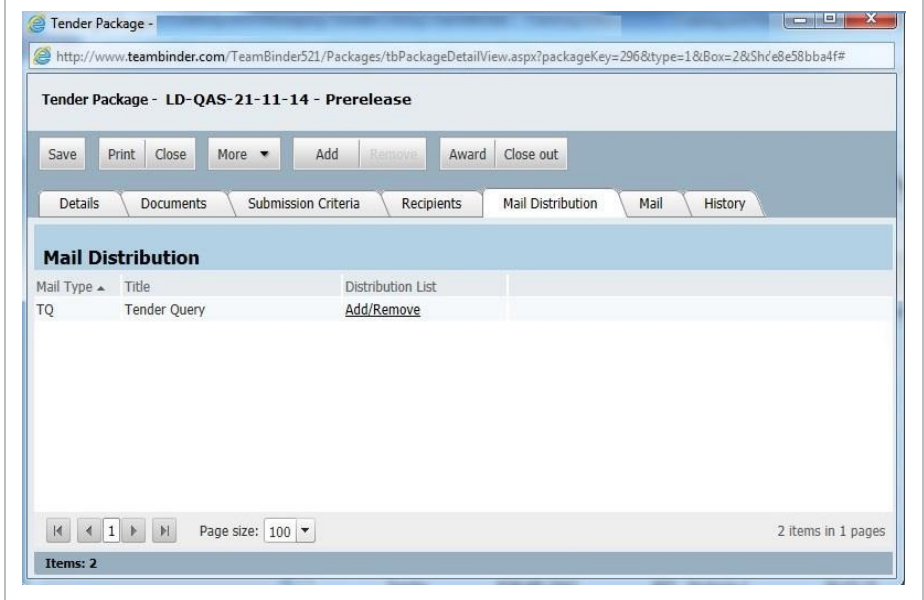

3. Select the relevant contact as the Mandatory recipient for the mail type then click **OK**.

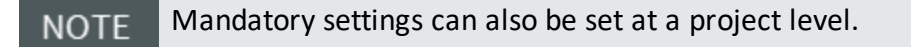

## <span id="page-7-1"></span>2.6 RELEASING A PACKAGE FOR TENDER

Once all documents have been added to the package and the required Tenderers have been added as recipients, the package can be released for Tender.

- 1. Click the **Release** button to generate an Invitation to Tender.
- 2. Add the notification title and message.
- 3. Click the **Send** button and click **OK**, then **Close** when prompted.

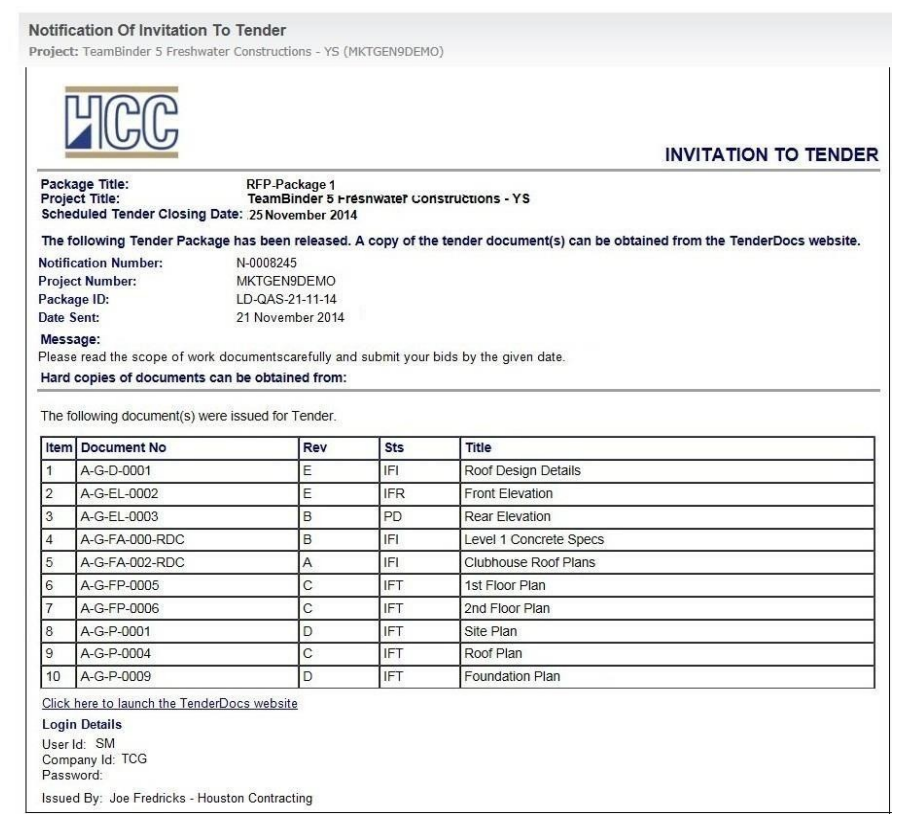

Email invitations will now be sent out containing login details and a link to <<your server **NOTE** URL>>/tenderdocs5 .

*This page intentionally left blank.*

## <span id="page-10-0"></span>CHAPTER 3 — USING THE TENDERDOCS PORTAL

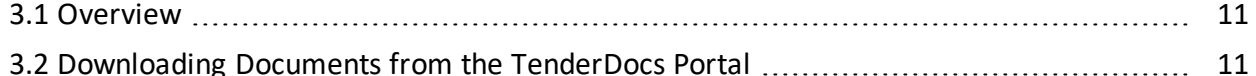

#### <span id="page-10-1"></span>3.1 OVERVIEW

The TenderDocs portal is used by Tenderers to receive, manage and submit their tender documents and correspondence with the Issuing Authority.

#### <span id="page-10-2"></span>3.2 DOWNLOADING DOCUMENTS FROM THE TENDERDOCS PORTAL

- 1. To launch TenderDocs, go to <http://www.teambinder.com/TenderDocs5/> and enter the relevant login details (your URL will be as per your current INEIGHT Document server)
- 2. From the home page, select "**Packages and Documents**" from the left menu and click on the Package.

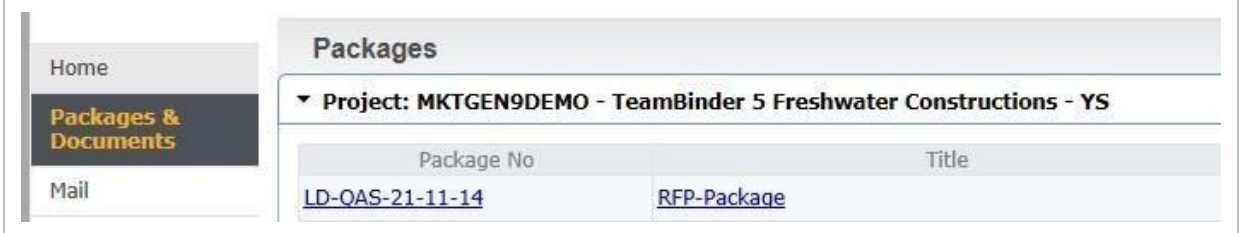

3. Select all documents and click "**Download**".

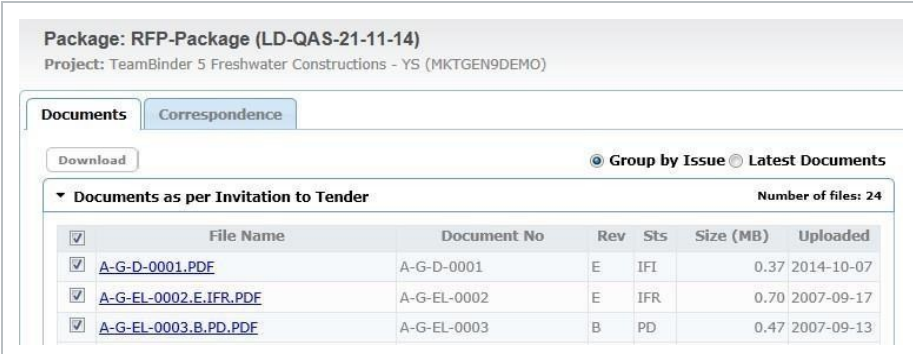

# <span id="page-11-0"></span>CHAPTER 3 — SENDING TENDER QUERIES

- 1. To send a tender query, click **Mail**, then **New**. The recipient(s) will be added automatically.
- 2. Enter query details and click **Send** once complete.

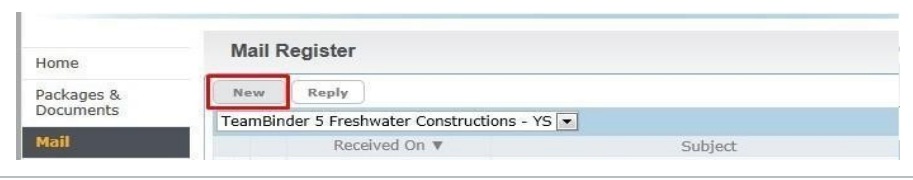

3. The tender query recipient(s) can respond to tender queries raised by the Tenderers using standard InEight Document Mail.

# <span id="page-12-0"></span>CHAPTER 4 — ISSUING ADDENDUMS TO PACKAGES

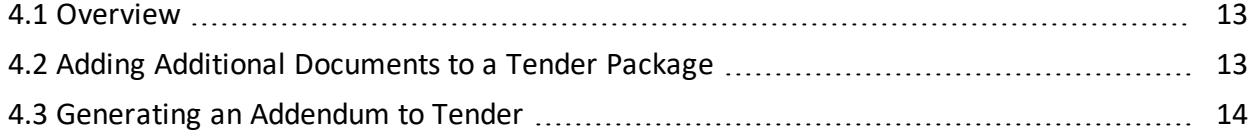

#### <span id="page-12-1"></span>4.1 OVERVIEW

During the tender period it is often necessary to send out additional documents or notices to the Tenderers as Addendums.

#### <span id="page-12-2"></span>4.2 ADDING ADDITIONAL DOCUMENTS TO A TENDER PACKAGE

To issue an Addendum to Tender, first add the new document(s) to the package.

- 1. From the Package Register, double click to open the Package Details window.
- 2. Select the **Documents** tab and then click the **Add** button.
- 3. In the Search criteria window simply click the **Search** button.
- By default only New Documents (i.e. documents not already in the package) will be **NOTE** displayed.
- 4. Locate and select the document(s) using the check box.

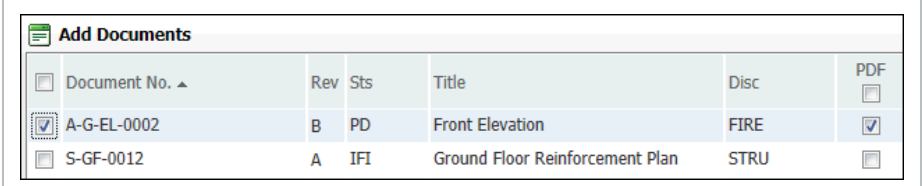

5. Click **OK** to add the selected document to the package click **Yes** when prompted to send out the addendum to tender or use the steps below.

## <span id="page-13-0"></span>4.3 GENERATING AN ADDENDUM TO TENDER

- 1. From the Package details window, click the **Generate Addendum** button.
- 2. Enter both a **Reason** for the Addendum and a **Message** in the fields provided as shown below.

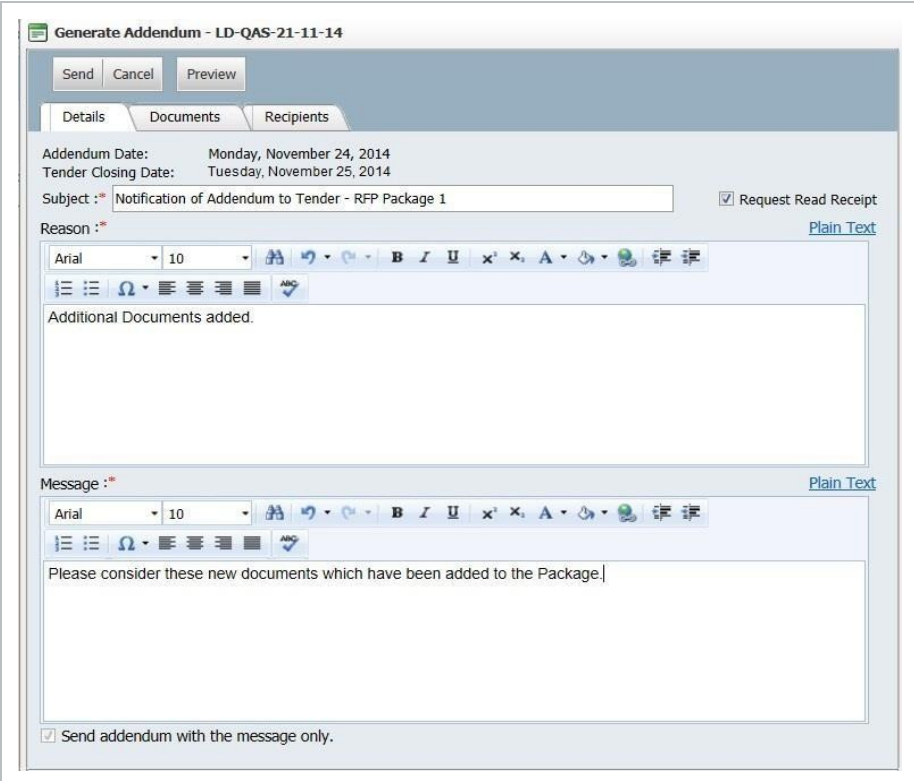

3. Click **Send**.

# <span id="page-14-0"></span>CHAPTER 5 — SUBMITTING BID **DOCUMENTS**

Tender Submission is done via the TenderDocs Portal.

Tenderers can submit their bid document(s) according to the bid submission criteria.

- 1. From the TenderDocs portal, click **Submissions**.
- 2. Upload the relevant bid documents by clicking **Upload New or replace existing file** according to the relevant bid submission criteria.

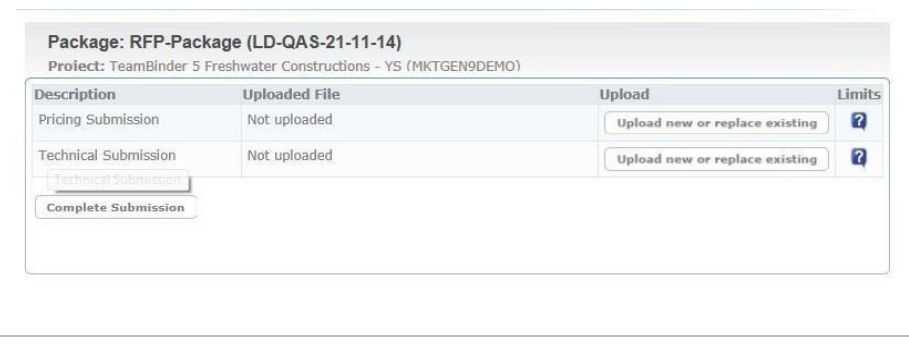

<span id="page-14-1"></span>3. Click **Complete Submission.** When all documents have been uploaded. An acknowledgement of successful bid submission message is shown.

## CHAPTER 5 — PACKAGE MAINTENANCE

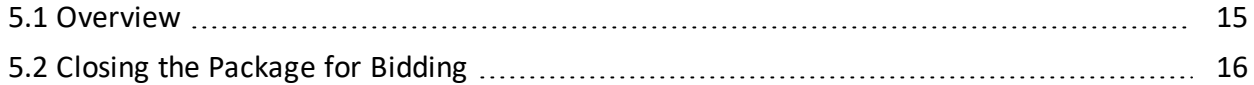

#### <span id="page-14-2"></span>5.1 OVERVIEW

There are three further phases in the life cycle of a tender package that are also managed via the Package Details window. These are:

- Closing the package at the end of the tender period.
- Awarding the package to the successful Tenderer.
- Closing out the package when the works are completed.

#### <span id="page-15-0"></span>5.2 CLOSING THE PACKAGE FOR BIDDING

- 1. Click the **Close Out** button from the Package Details window to open the "Close Package for Bidding" window.
- 2. Select all recipients who will retain access to the package after the tender period has finished or click **OK** without selecting any recipients if no future access is required.

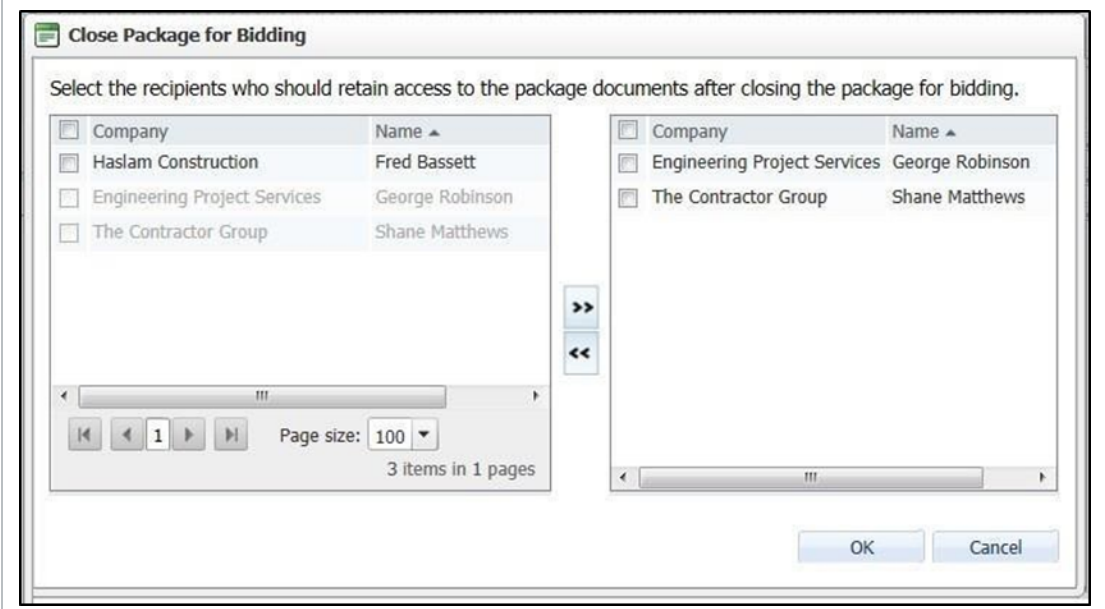

<span id="page-15-1"></span>3. This will remove access to the tender documents on www.teambinder.com/tenderdocs5 for all recipients and the status of the package will be changed to **Closed for Bidding.**

# CHAPTER 5 — REVIEWING/VERIFYING DOCUMENTS SUBMISSIONS

- 1. From the document register enter "Tender Submission" into the quick search field then click **Go**.
- 2. You should now be able to view the Documents that were submitted for your package.

## <span id="page-16-0"></span>5.1 AWARDING A PACKAGE

- 1. Once the documents have been verified and the Tenderer has been selected, open the package details again by double clicking on the package from the package register. Then click **Award**.
- 2. Select the company to award the package to the appropriate company from the list of recipients.

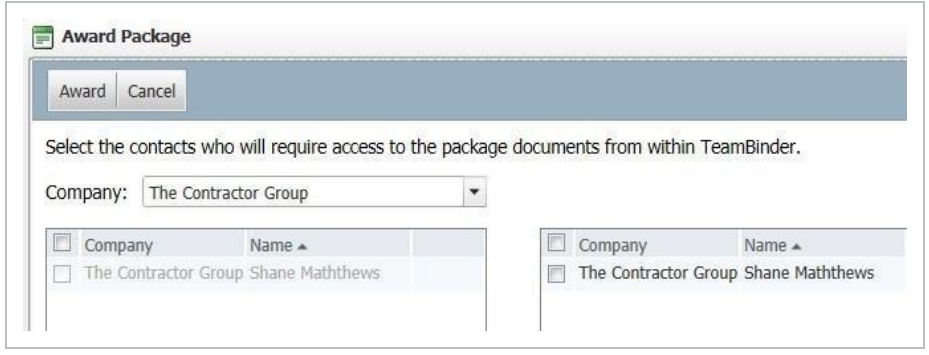

- 3. Use the tick box at the bottom of the screen to automatically send notifications about future revisions of the tender package documents if required.
- 4. Click the **Award** button and **OK** when prompted. Then click **Close**.
	- a. A notice of award is now sent to the successful company and the selected contact(s) created as limited access users (with ongoing access to the package documents from within InEight Document).
	- b. The other companies are also sent notifications informing them they have been unsuccessful.

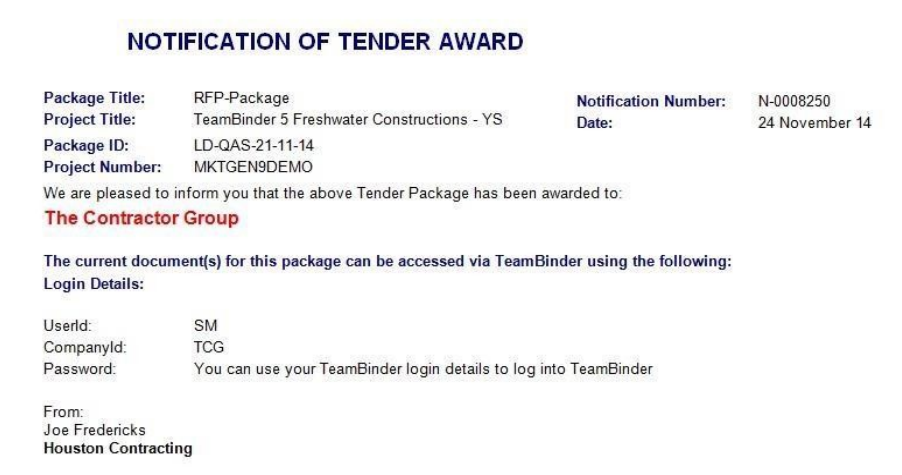

## <span id="page-17-0"></span>5.2 CLOSING OUT THE PACKAGE

Once a package is completed (e.g. construction is complete), access to the documents in the package can easily be withdrawn.

- 1. Open the package details by double clicking on the package from the package register.
- 2. Click **Close-Out**.

## <span id="page-18-0"></span>CHAPTER 6 — PACKAGES REPORTS

6.1 Using the [Package](#page-18-1) Details Report [19](#page-18-1)

#### <span id="page-18-1"></span>6.1 USING THE PACKAGE DETAILS REPORT

There are several reports available for Packages including "010 – Packages – Sent Detailed Report" which details the history of all document issues during the package tender process.

- 1. Click the **Reports** button at the top menu.
- 2. Click the **Packages** group of reports on the left-hand side of the Standard Reports screen.
- 3. Select the report, enter search criteria and click **Search**.

*This page intentionally left blank.*

# <span id="page-20-0"></span>CHAPTER 7 — ADMINISTRATION **SETTINGS**

Prior to using InEight Document to issue Tender Packages, the following settings must be updated by an administrator.

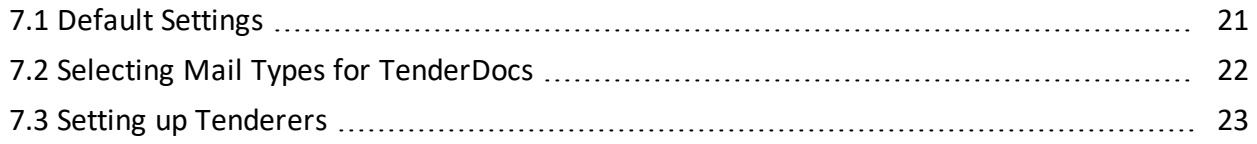

#### <span id="page-20-1"></span>7.1 DEFAULT SETTINGS

1. Click on the **Settings** button and select **TenderDocs** from the Left Menu.

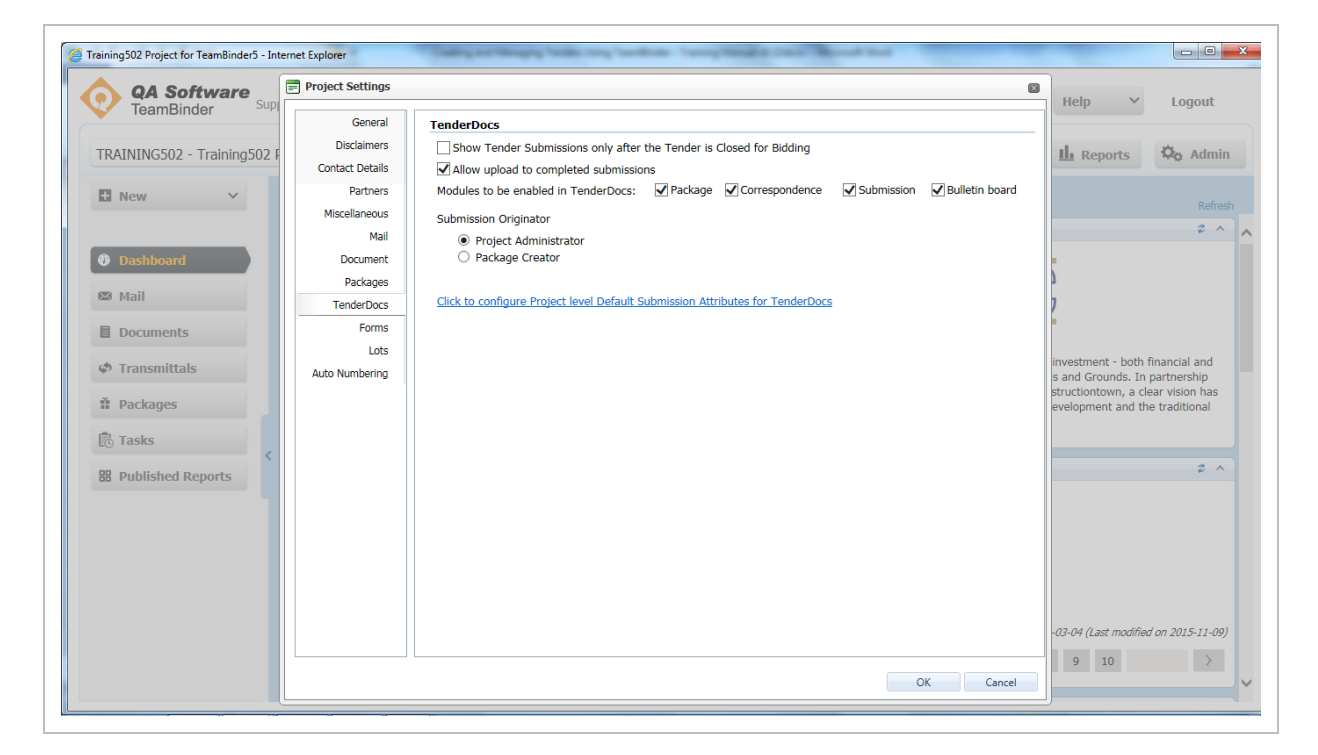

2. Confirm the settings below.

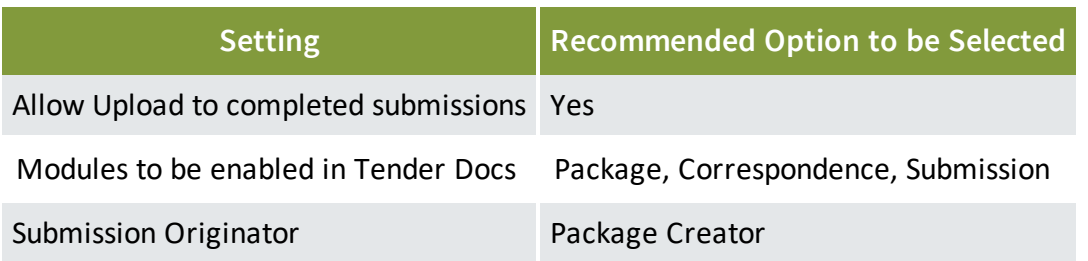

3. Selecting "Click to configure Project level Default Submission Attributes for TenderDocs" will allow you to define the default submission document attributes once they are uploaded to the document register.

## <span id="page-21-0"></span>7.2 SELECTING MAIL TYPES FOR TENDERDOCS

Mail types need to be set up to enable Tenderers to receive and respond to correspondence through the TenderDocs portal.

- 1. From the Inbox register, click **More** and select **Configure Mail Workflow**.
- 2. Select **Available in Tender Docs** against mail types which should be used by the Tenderers.

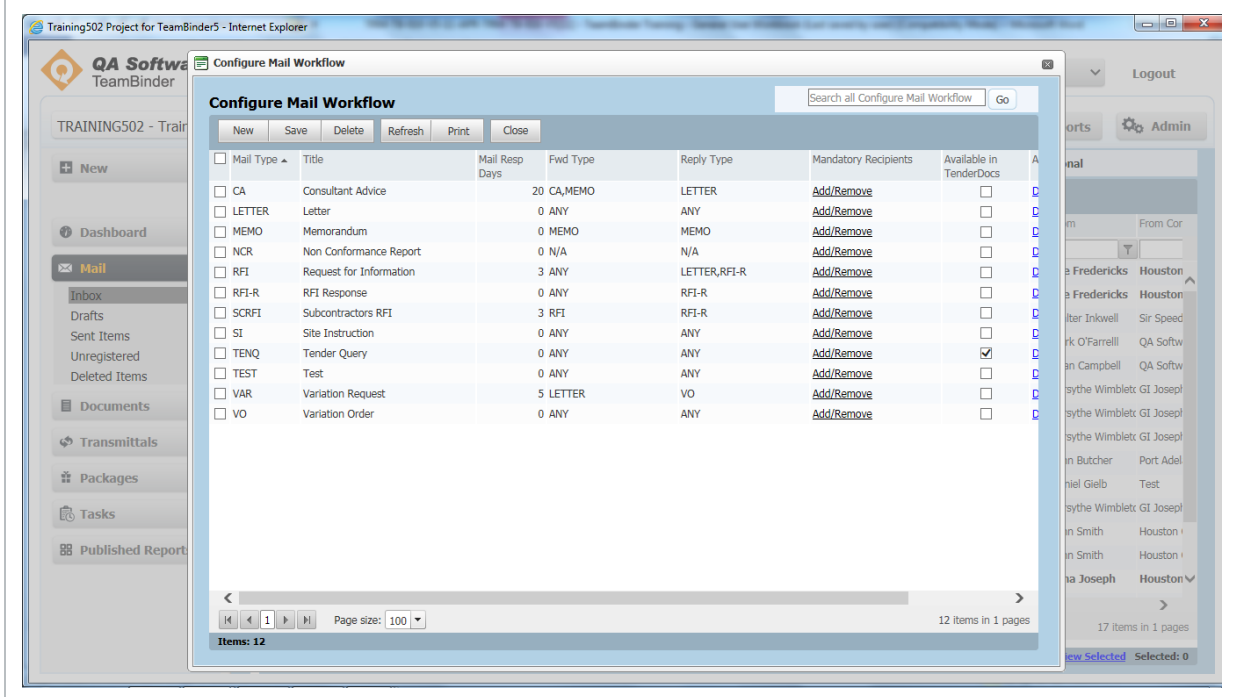

## <span id="page-22-0"></span>7.3 SETTING UP TENDERERS

Each Tender package recipient needs to be set up in InEight Document as an external contact so they can receive the package and send and receive correspondence via the TenderDocs portal.

- 1. Create the Companies the Tender will be issued to under "Companies".
- 2. Set up the Contacts within these companies under "Contacts".
- 3. Ensure each Tenderer is set up with the "External Contact" option ticked.